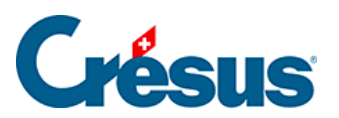

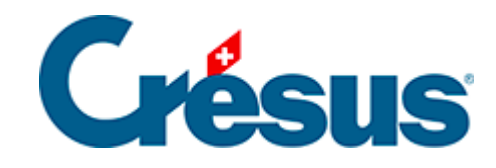

# **Horizon**

## [1 - Einleitung](#page-2-0)

## <span id="page-2-0"></span>1 - Einleitung

Crésus Horizon stellt die Finanzdaten aus Crésus Faktura anschaulich dar, damit Sie das Wichtigste auf einen Blick sehen können.

Auf unserer Website finden Sie einen [Überblick über Crésus Horizon.](https://www.cresus.ch/horizon/)

Für dieses Modul brauchen Sie eine gültige Updateberechtigung.

Crésus Horizon wird Ihnen nur angeboten, wenn Sie mit einer Datei arbeiten, die auf dem Modell 11 von Crésus Faktura basiert. Wird die Schaltfläche auf dem Startbildschirm nicht angezeigt, [kontaktieren Sie uns bitte.]("https://www.cresus.ch/support/question) Wir helfen Ihnen gerne weiter.

Crésus Horizon öffnen

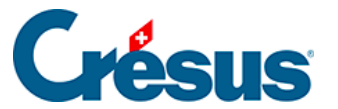

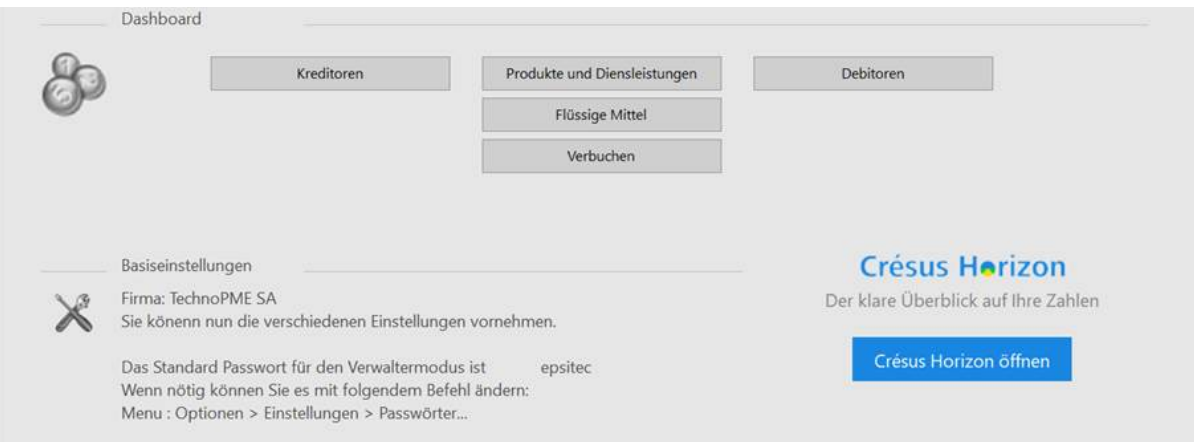

Crésus Faktura exportiert die Daten und öffnet anschliessend den Startbildschirm von Crésus Horizon in einem neuen Fenster.

Beim ersten Start von Crésus Horizon werden Tipps und Tricks angezeigt:

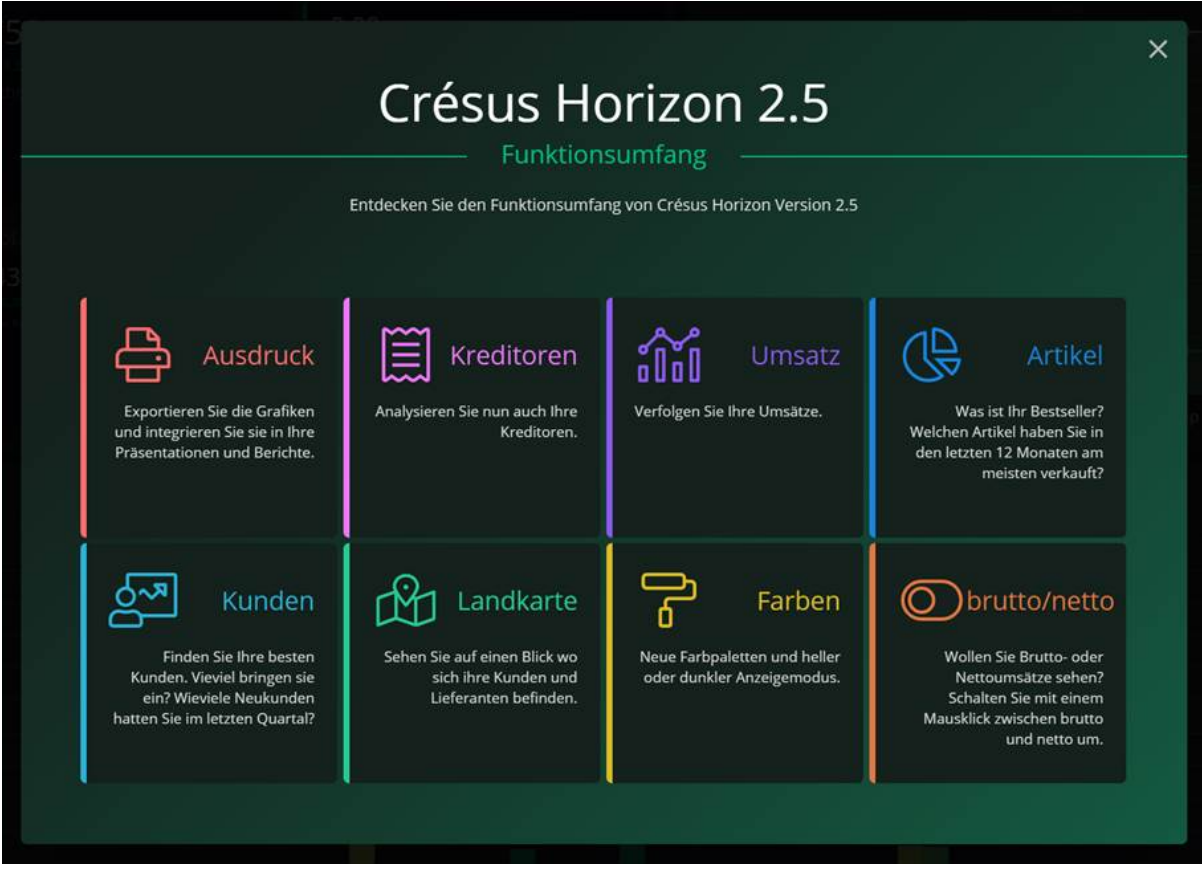

Um das Video anzuzeigen, klicken Sie auf das Symbol des gewünschten Themas.

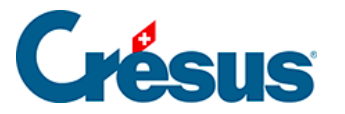

 $\times$ 

Um das Video zu schliessen, drücken Sie die Esc -Taste

Um zum Programm zurückzukehren, schliessen Sie den Bildschirm «Funktionsumfang».

## Crésus Horizon 2.5

Der Bildschirm mit den Tipps und Tricks wird nur beim ersten Start von Crésus Horizon angezeigt. Künftig können Sie diesen Bildschirm über die Info-Schaltfläche von Crésus Horizon aufrufen.

## **Startbildschirm**

### **Verwendung**

Jede Grafik kann einzeln im Vollbildmodus angezeigt werden, indem Sie auf das Lupensymbol rechts oben klicken:

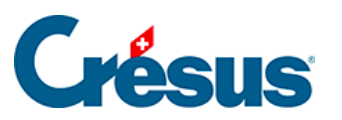

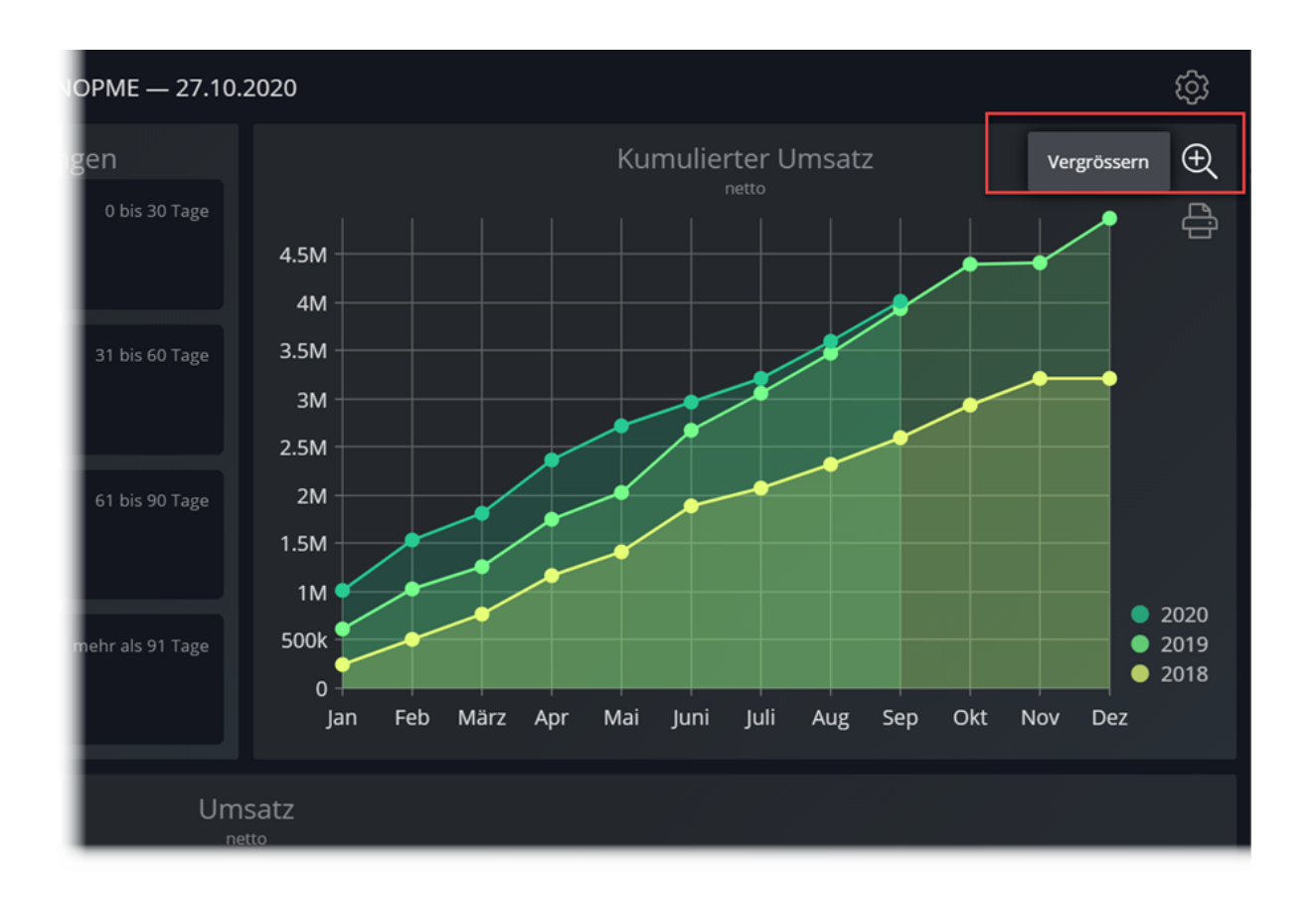

Im Vollbildmodus sind je nach Grafik mehrere Einstellungen möglich wie die Periode oder die Gruppierung in diesem Beispiel:

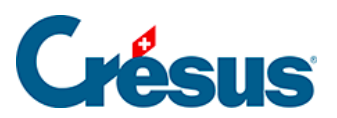

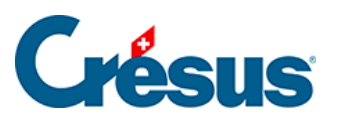

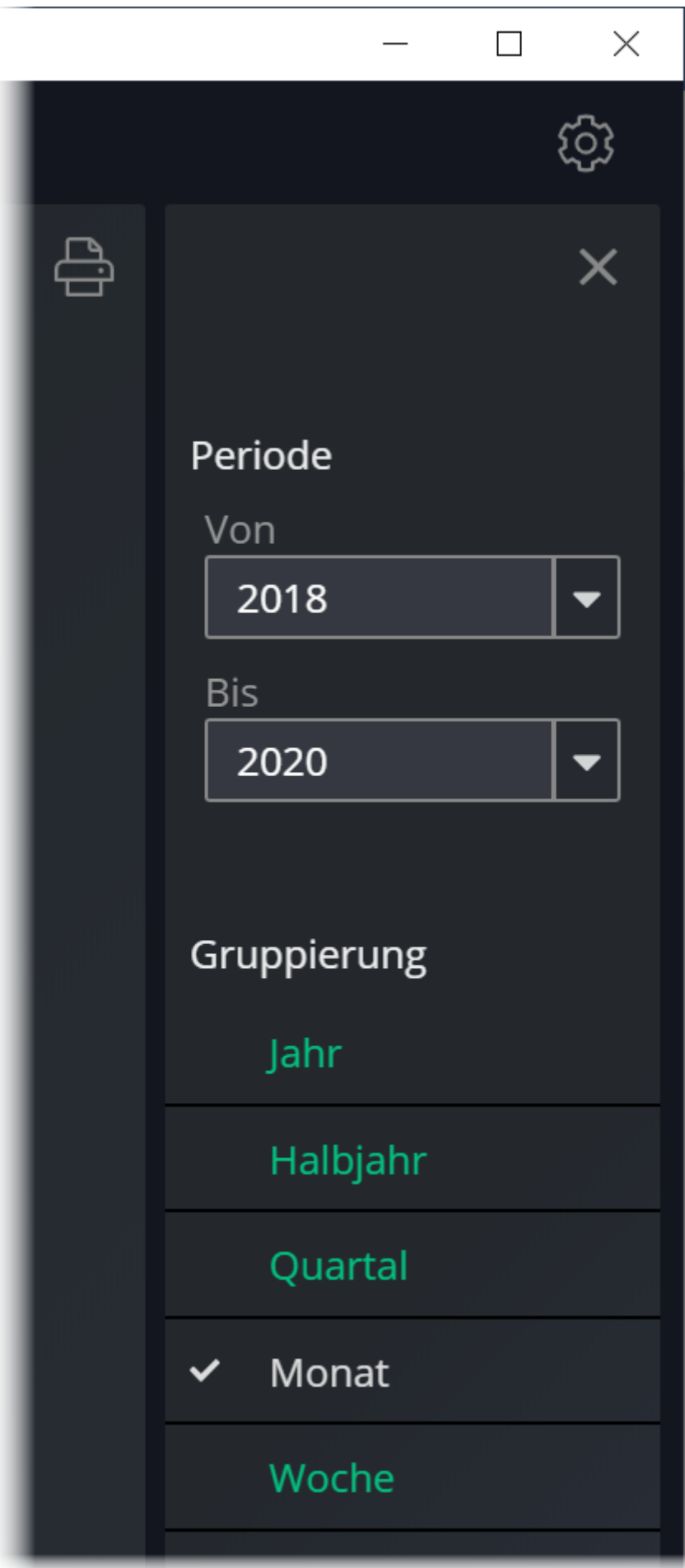

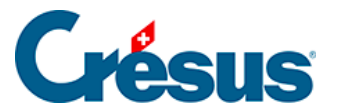

Die vorgenommenen Einstellungen werden beibehalten.

Um den Vollbildmodus zu schliessen und zur normalen Anzeige zurückzukehren, klicken Sie auf das Kreuz oben rechts:

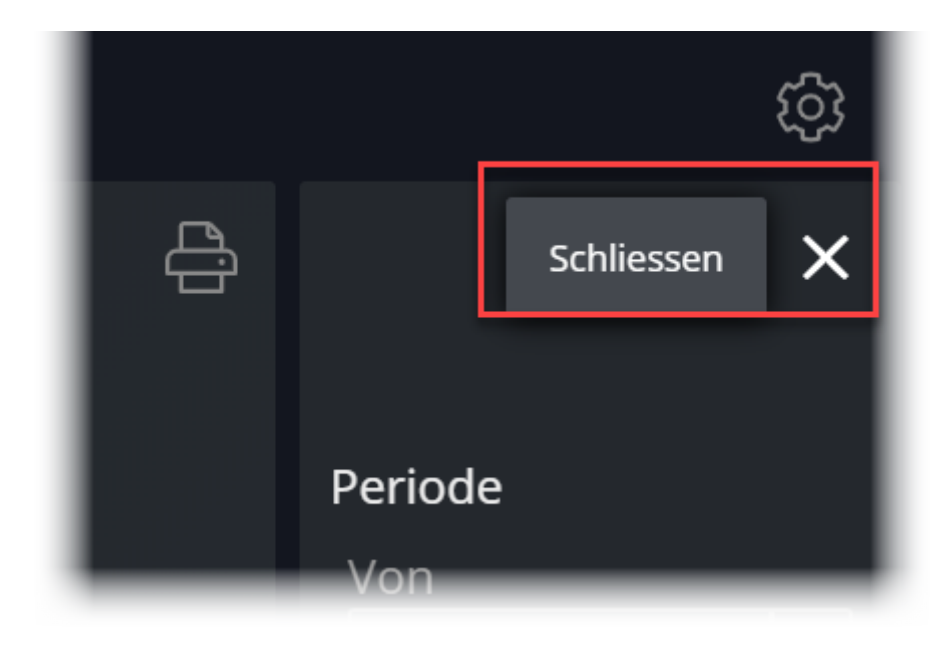

Alle Grafiken können in eine Datei oder in die Zwischenablage exportiert werden, um anschliessend in einen Bericht, ein E-Mail oder ein anderes Dokument eingefügt zu werden. Klicken Sie dazu auf das Druckersymbol oben rechts in der Grafik:

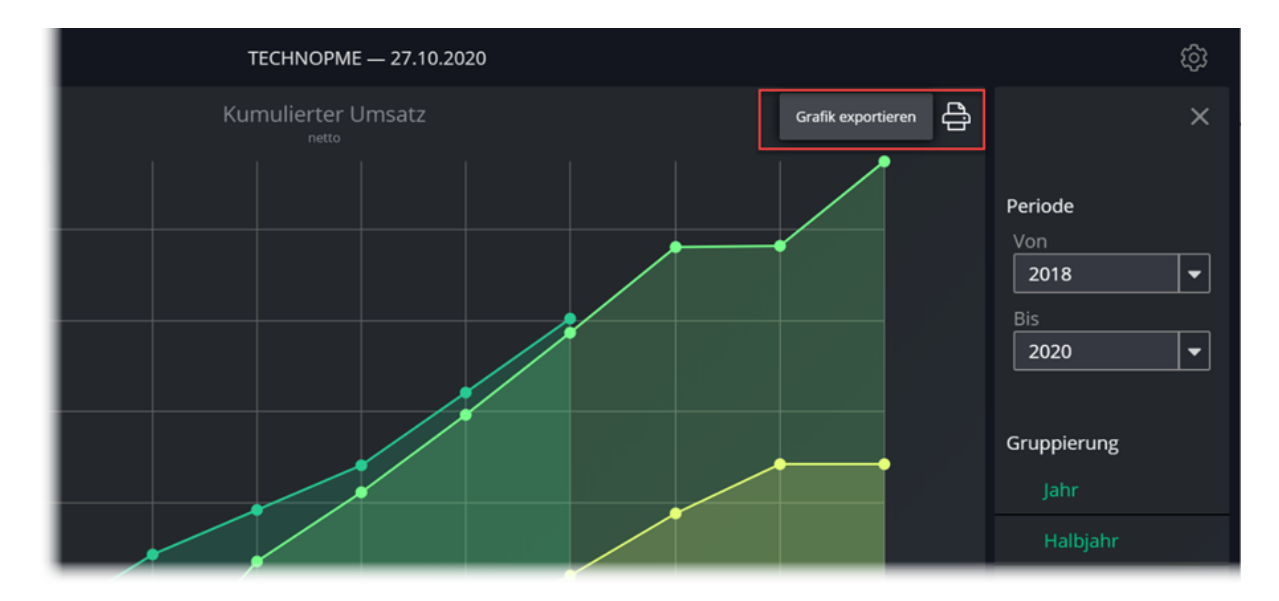

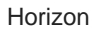

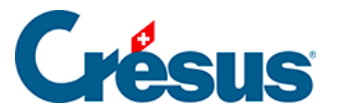

Die Grafik wird auf einem transparenten Hintergrund angezeigt. Crésus Horizon schlägt Ihnen vor, die Datei abzuspeichern oder die Grafik in die Zwischenablage zu kopieren, sodass Sie sie danach in ein Dokument Ihrer Wahl einfügen können (  $\boxed{\text{Ctrl}}$  +  $\boxed{V}$  oder  $\boxed{\text{Cmd}}$  +  $\boxed{V}$ ):

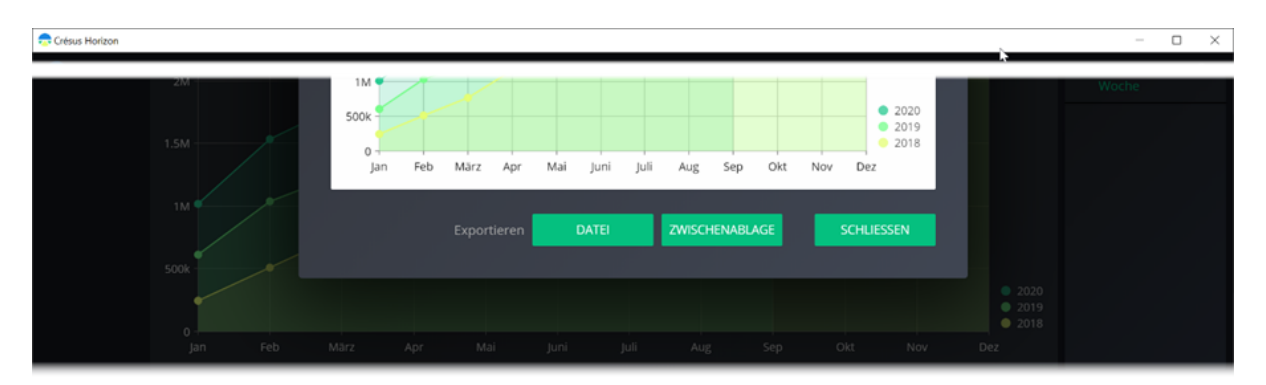

Das Format des exportierten Fensters wird von Crésus Horizon vorgegeben. Ist das Fenster zu klein, kann nicht die gesamte Ansicht angezeigt werden, und die Schaltflächen sind nicht sichtbar.

## **Die Ansichten**

Die Ansichten für Debitoren und Kreditoren sind ähnlich. Wir haben nachfolgend die Debitorenansichten dokumentiert. Die Kreditorenansichten funktionieren ähnlich.

**Startbildschirm**

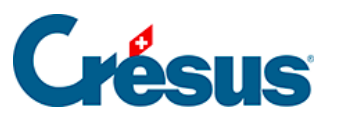

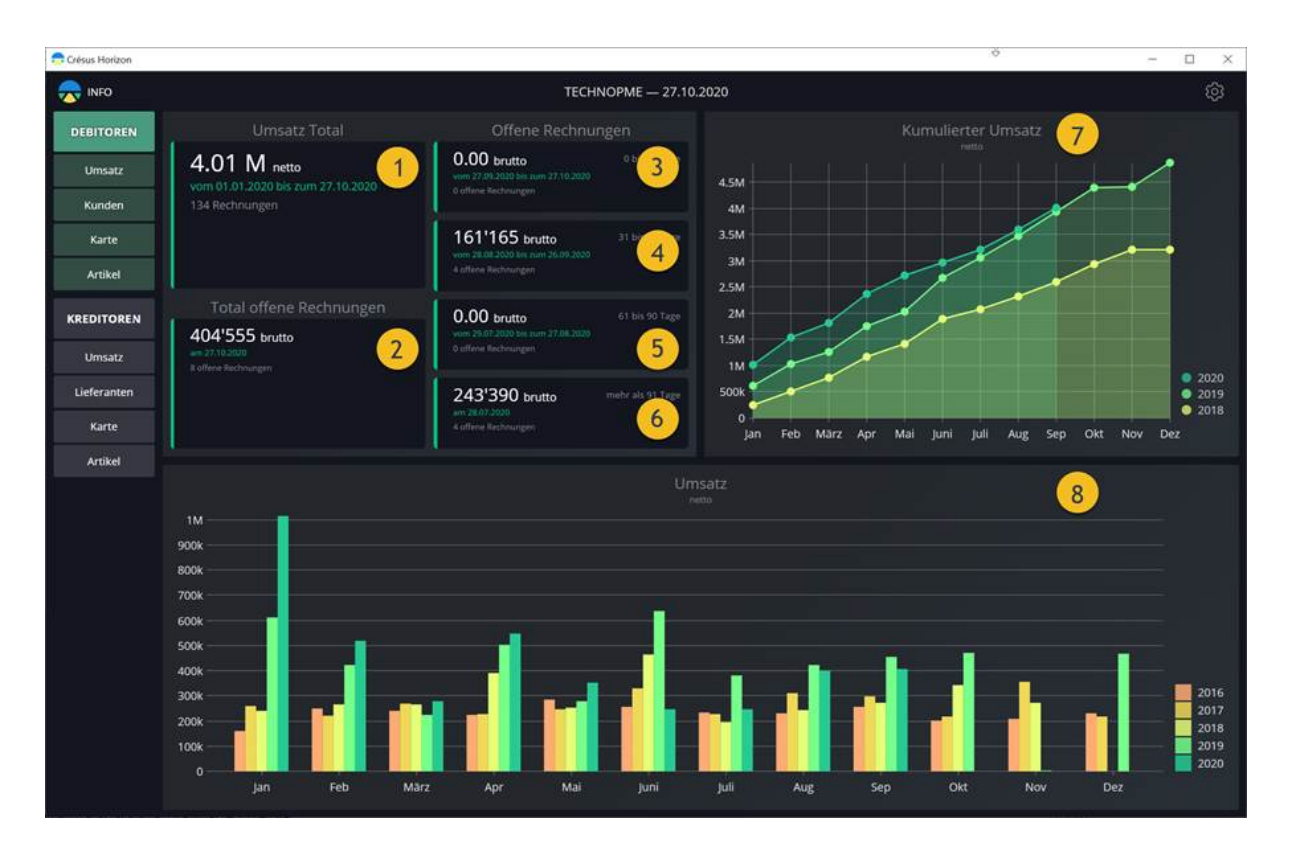

Diese Ansicht zeigt einen Überblick über die von Ihnen ausgestellten Rechnungen. Sie finden hier Folgendes:

- 1: Den Umsatz seit Anfang des laufenden Jahres
- 2: Das Total der offenen Rechnungen (Anzahl und Wert)
- 3: Die seit mindestens 30 Tagen offenen Rechnungen (Basis: Rechnungsdatum)
- 4: Die zwischen 31 und 60 Tagen offenen Rechnungen (Basis: Rechnungsdatum)
- 5: Die zwischen 61 und 90 Tagen offenen Rechnungen (Basis: Rechnungsdatum)
- 6: Die seit über 90 Tagen offenen Rechnungen (Basis: Rechnungsdatum)

7: Eine Grafik mit Ihrem kumulierten Umsatz im Verlauf der Monate, im Vergleich zum Vorjahr

8: Einen Vergleich des Umsatzes im Monatsüberblick, über fünf Jahre

**1. Umsatz und offene Rechnungen**

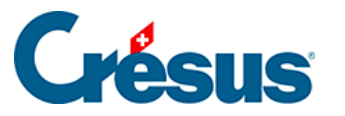

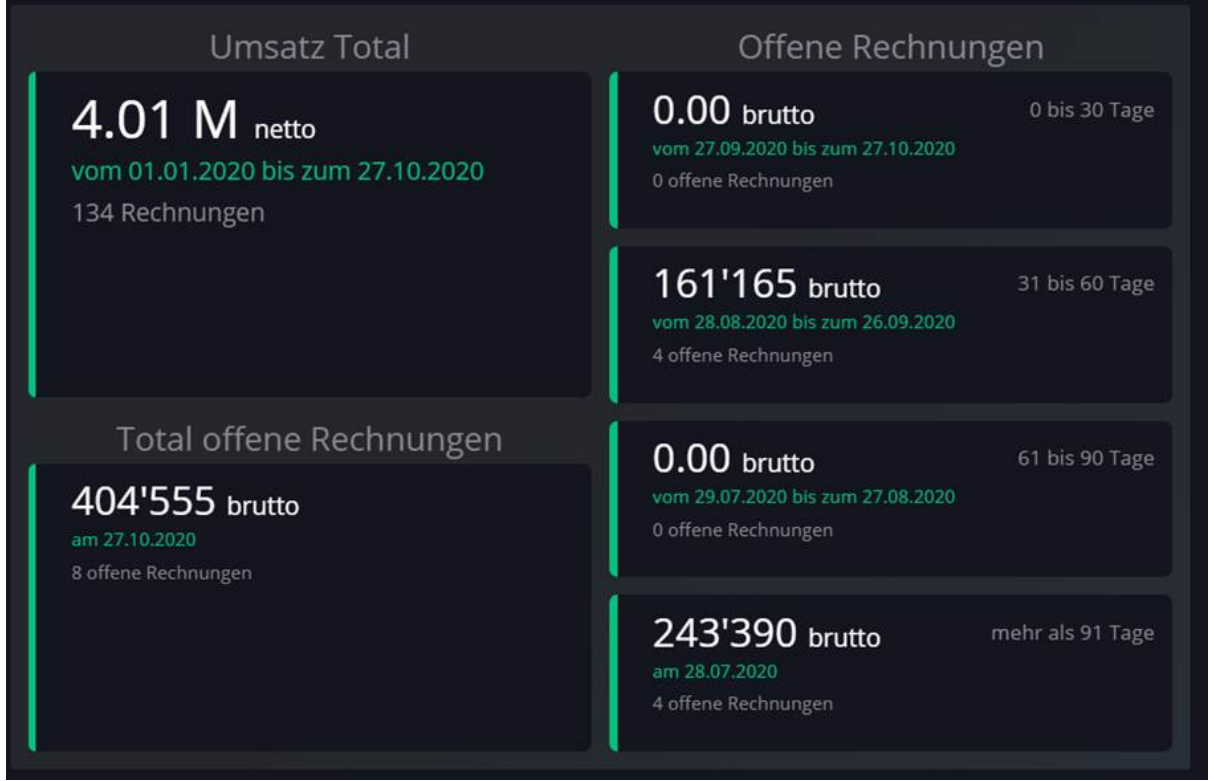

Die erste Kachel von links zeigt den seit 1. Januar des laufenden Jahres kumulierten Umsatz an.

Die zweite Kachel von links gibt das Total der im Moment offenen Rechnungen an.

Die vier Kacheln in der rechten Spalte zeigen die offenen Rechnungen an, basierend auf dem Rechnungsdatum:

- Rechnungen, die vor weniger als 30 Tagen ausgestellt wurden
- Rechnungen, die vor 30 bis 60 Tagen ausgestellt wurden
- Rechnungen, die vor 60 bis 90 Tagen ausgestellt wurden
- Rechnungen, die vor über 90 Tagen ausgestellt wurden

Die Statistiken basieren auf dem Rechnungsdatum und dem aktuellen Status der Rechnung. Wenn eine Rechnung also am 1. Mai ausgestellt wurde und Crésus Horizon am 15. Juni ausgeführt wird:

- Erscheint die Rechnung im Umsatz des laufenden Jahres und im Umsatz für den Monat Mai
- Erscheint die Rechnung in den seit 30 bis 60 Tagen offenen Rechnungen
- Wenn der Kunde einen Teil der Rechnung am 15. Mai bezahlt hat, taucht in der Statistik nur noch der zu zahlende Restbetrag auf

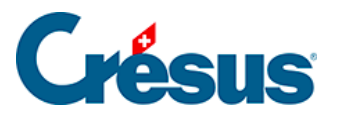

- Wenn Sie dem Kunden Skonto gewähren, wird die Rechnung beglichen und erscheint nicht mehr in den offenen Rechnungen. Der Umsatz wird dann um den Skontobetrag verringert
- Da der Umsatz exklusive Steuern ist, wird der Bruttobetrag des Skontos in einen Nettobetrag umgerechnet

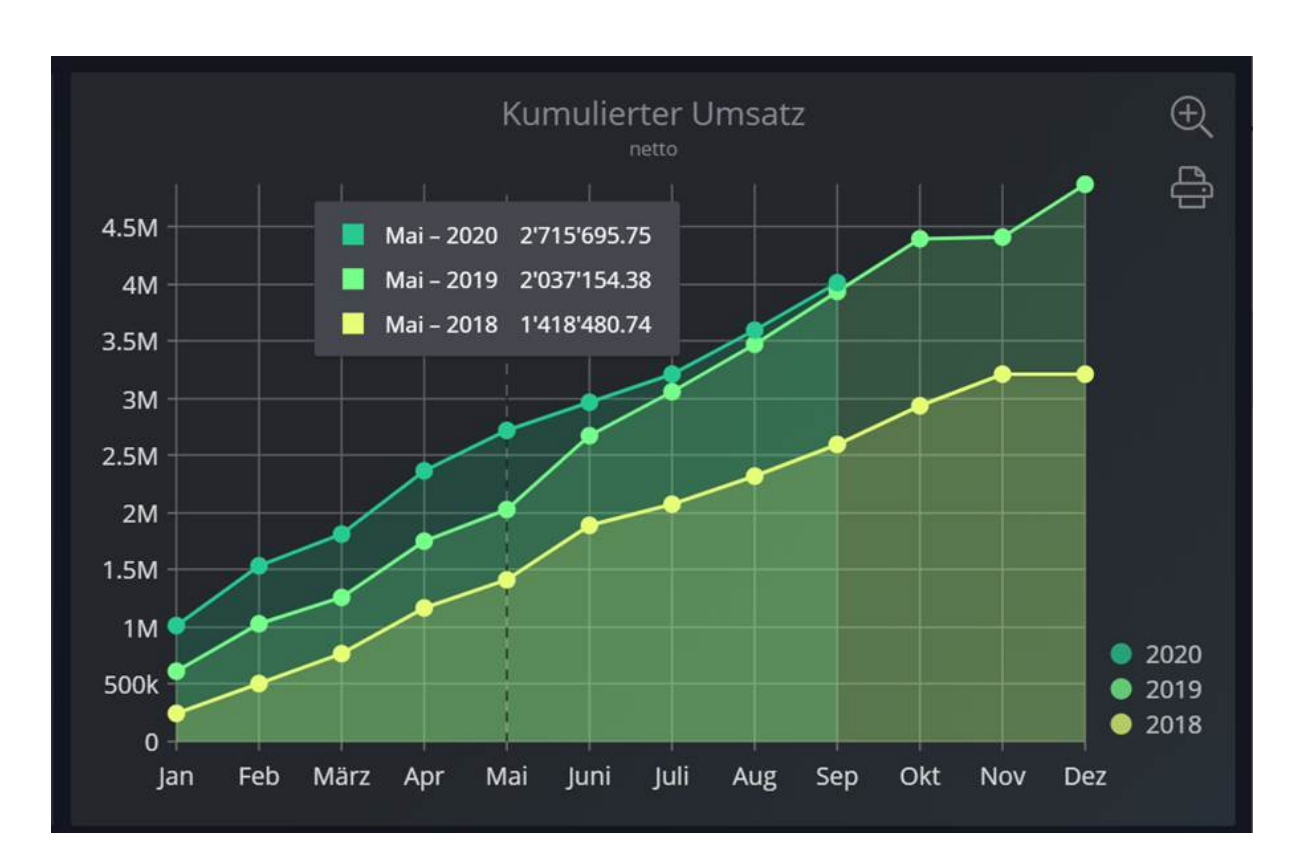

#### **2. Kumulierter Umsatz**

Wenn Sie mit dem Cursor über diese Grafik fahren, wird jedes Mal, wenn Sie sich einer Monatslinie nähern, der kumulierte Umsatz für diesen Monat des laufenden Jahres und der vorherigen Jahre angezeigt.

Im Vollbildmodus sind folgende Einstellungen möglich:

- Anfangs- und Endjahr der gewünschten Periode
- Art der Gruppierung: Jahr / Halbjahr / Quartal / Monat / Woche

#### **3. Umsatz pro Periode**

Diese Grafik zeigt Ihren Umsatz pro Monat mit dem Jahresvergleich an.

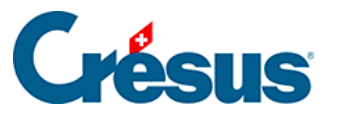

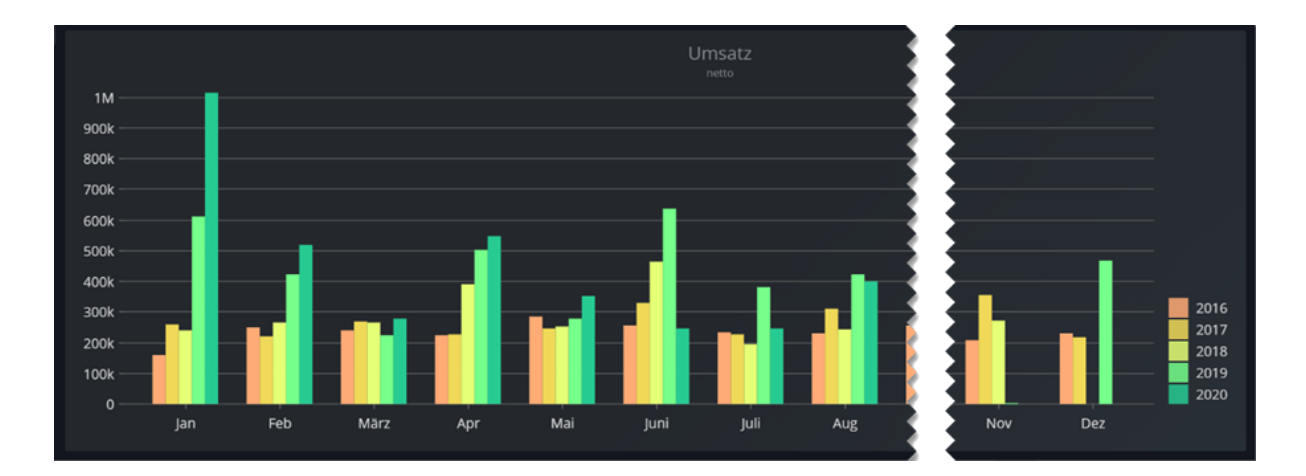

Wenn Sie mit der Maus über eine Säule fahren, wird das Ergebnis des betreffenden Monats angezeigt.

Im Vollbildmodus sind folgende Einstellungen möglich:

- Anfangs- und Endjahr der gewünschten Periode
- Art der Gruppierung: Jahr / Halbjahr / Quartal / Monat / Woche

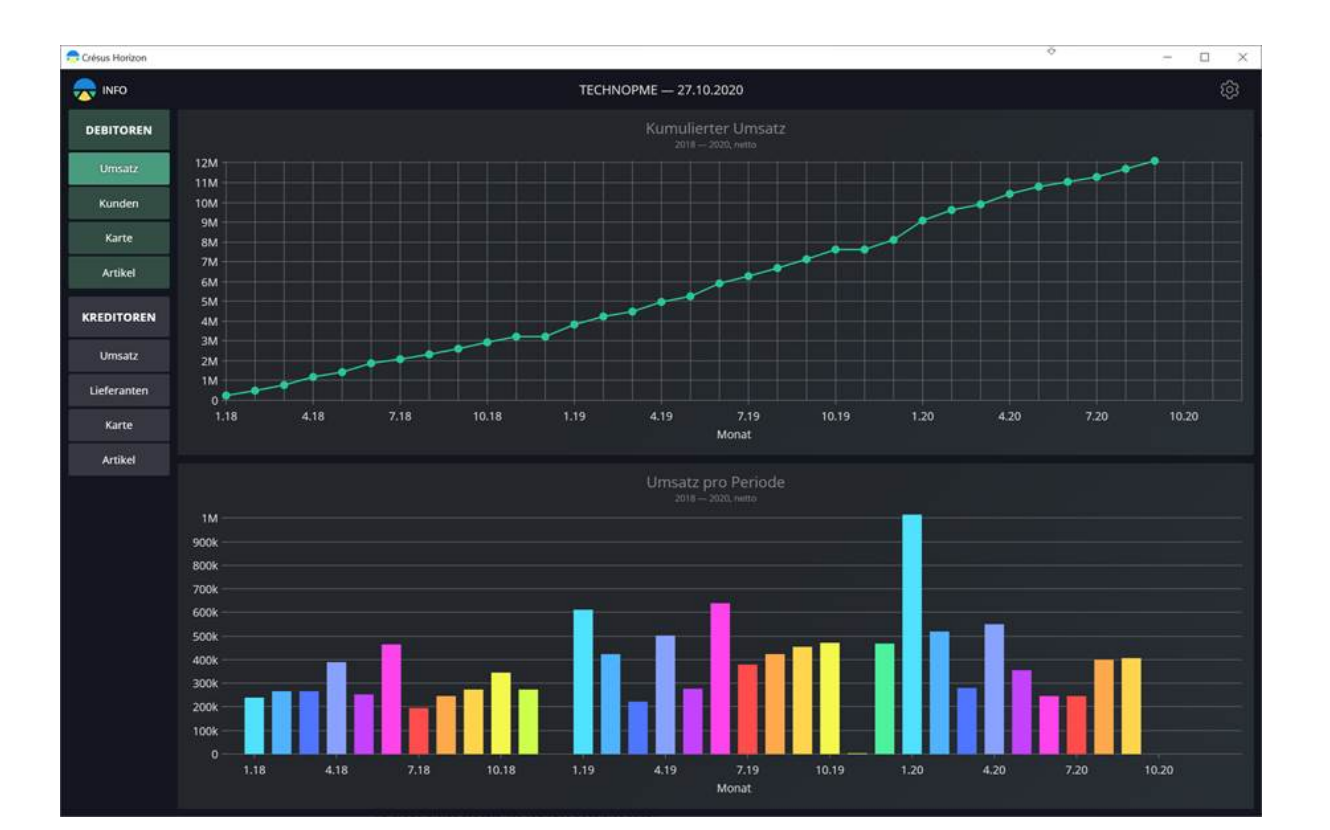

#### **Verlauf**

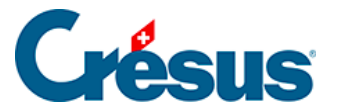

Wenn Sie mit der Maus über die gestrichelte Linie oder die Säulen des Histogramms fahren, werden die Details zum betreffenden Monat angezeigt.

Die Farben der Histogrammsäulen variieren je nach Monat. Jedes Jahr werden die einzelnen Monate in derselben Farbe angezeigt.

Im Vollbildmodus sind folgende Einstellungen möglich:

- Anfangs- und Endjahr der gewünschten Periode
- Art der Gruppierung: Jahr / Halbjahr / Quartal / Monat / Woche

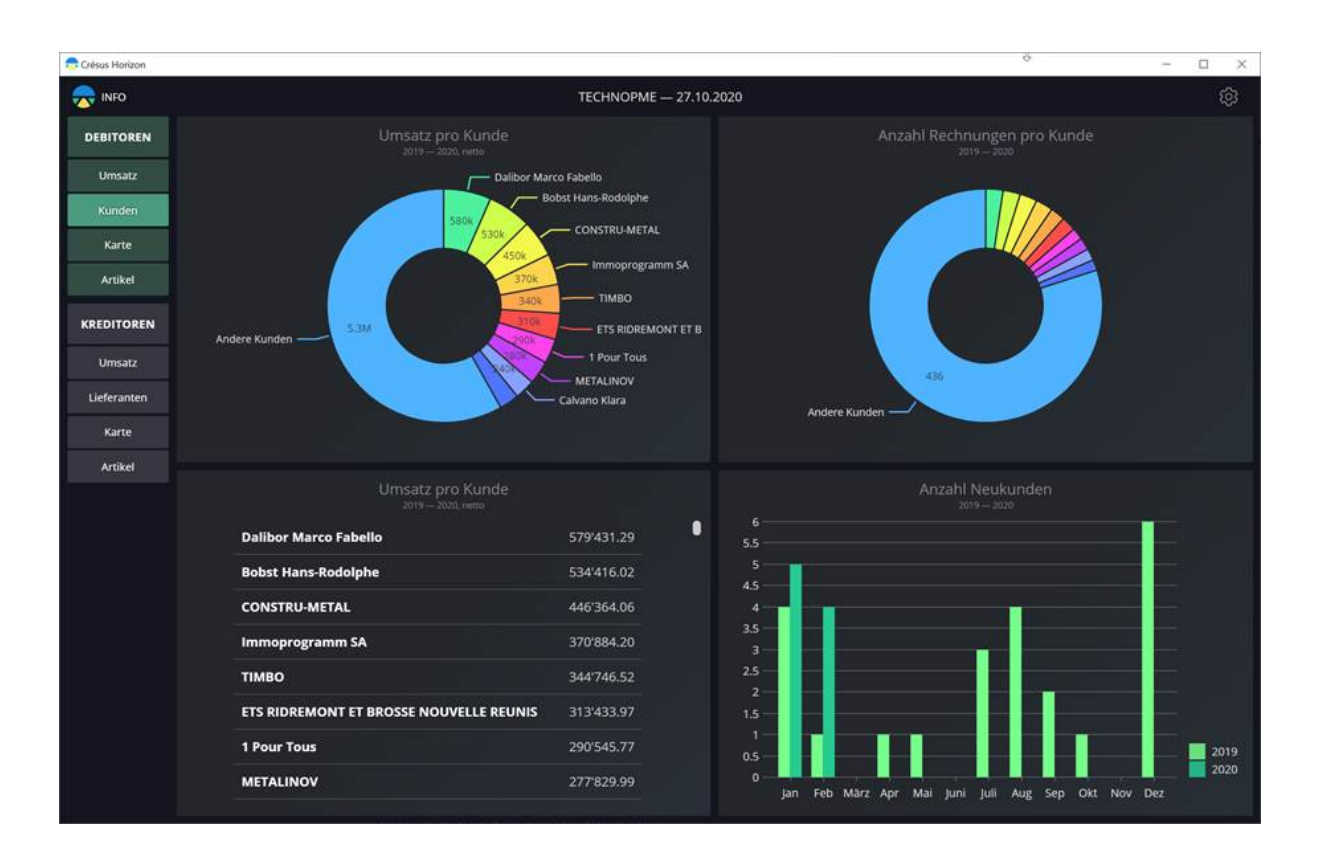

#### **Kunden**

#### **1. Umsatz (Grafik) und Anzahl Rechnungen pro Kunde**

Diese Anzeigt zeigt die fakturierten Beträge bzw. die Anzahl ausgestellter Rechnungen für jeden Kunden während der Berichtsperiode kumuliert an.

Wenn Sie mit der Maus über ein Segment des Diagramms fahren, wird das genaue Ergebnis für den betreffenden Kunden angezeigt.

Im Vollbildmodus sind folgende Einstellungen möglich:

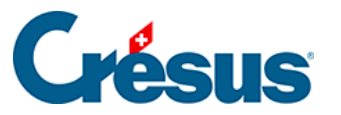

- Anfangsdatum der gewünschten Periode
- Die Anzahl aufzuführender Kunden (die aktivsten Kunden), die restlichen Kunden werden unter «andere Kunden» zusammengefasst.
- «Andere Kunden» im Ergebnis anzeigen oder ausblenden

Die Einstellungen der beiden Ansichten sind unabhängig voneinander.

#### **2. Umsatz pro Kunde (Liste)**

In dieser Ansicht wird der Umsatz pro Kunde in absteigender Reihenfolge angezeigt.

Im Vollbildmodus sind folgende Einstellungen möglich:

Anfangs- und Enddatum der gewünschten Periode

#### **3. Anzahl Neukunden**

Diese Ansicht basiert auf dem Datum der ersten Rechnung für jeden Kunden.

Im Vollbildmodus sind folgende Einstellungen möglich:

- Anfangs- und Enddatum der gewünschten Periode
- Art der Gruppierung: Jahr / Halbjahr / Quartal / Monat / Woche

#### **Karte**

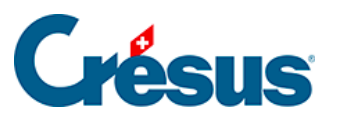

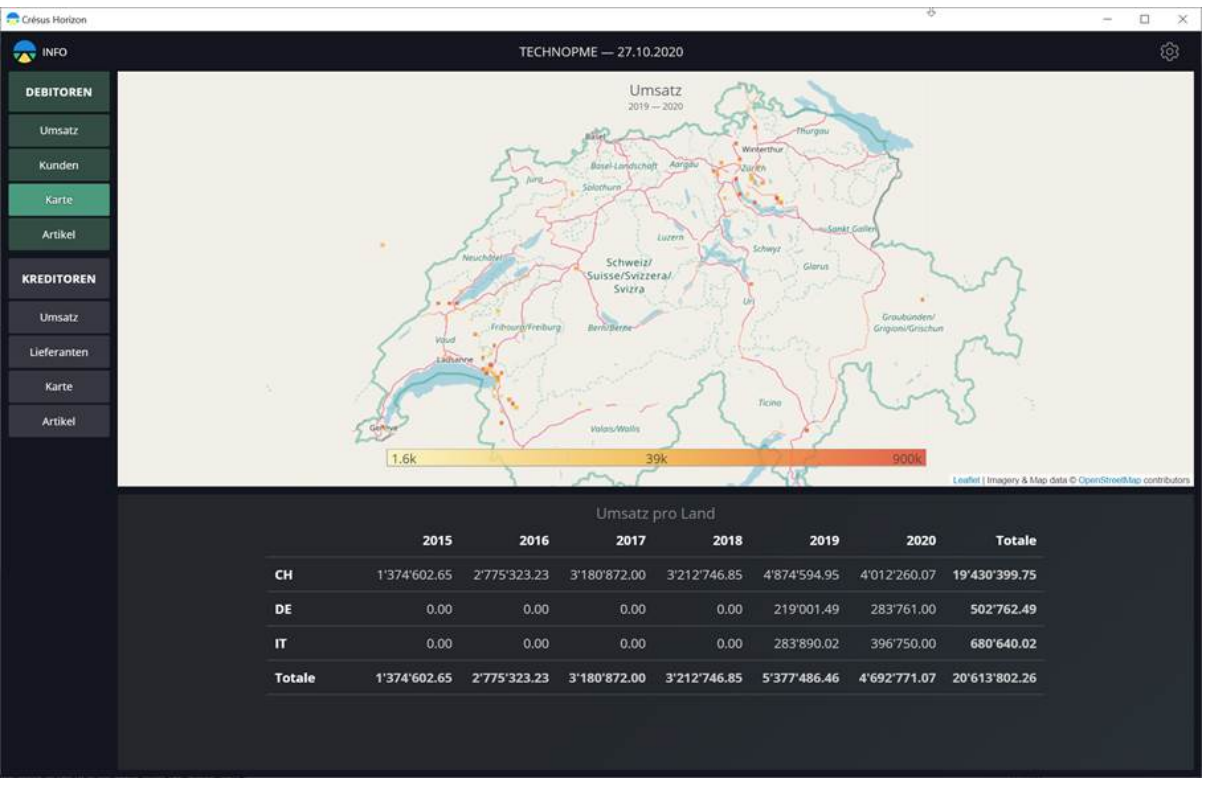

In dieser Ansicht wird die geografische Verteilung des Umsatzes dargestellt.

1. Die Infografik zeigt die Schweizerkarte und stellt die Empfänger der ausgestellten Rechnungen auf der Karte dar. Rechnungsempfänger ausserhalb der Schweiz oder deren PLZ nicht erkannt wurde, werden an einem Punkt im Nordwesten der Karte dargestellt.

Der Farbcode zeigt die Höhe der Beträge an.

Per Doppelklick oder mit dem Mausrad können Sie in die Region, wo sich der Mauszeiger befindet, hineinzoomen.

Verwenden Sie das Mausrad, um wieder hinauszuzoomen.

Wenn Sie mit der Maus über eine Region fahren, werden die Details zur betreffenden Region angezeigt.

Im Vollbildmodus sind folgende Einstellungen möglich:

- Anfangs- und Enddatum der gewünschten Periode
- Art der angezeigten Daten: Umsatz / Anzahl Kunden / Anzahl Rechnungen
- Die Quadratgrösse

2. Die Liste unterhalb der Karte zeigt die insgesamt fakturierten Beträge pro Land der Rechnungsempfänger an.

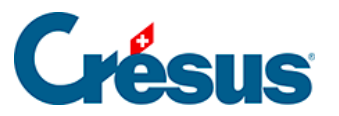

#### **Artikel**

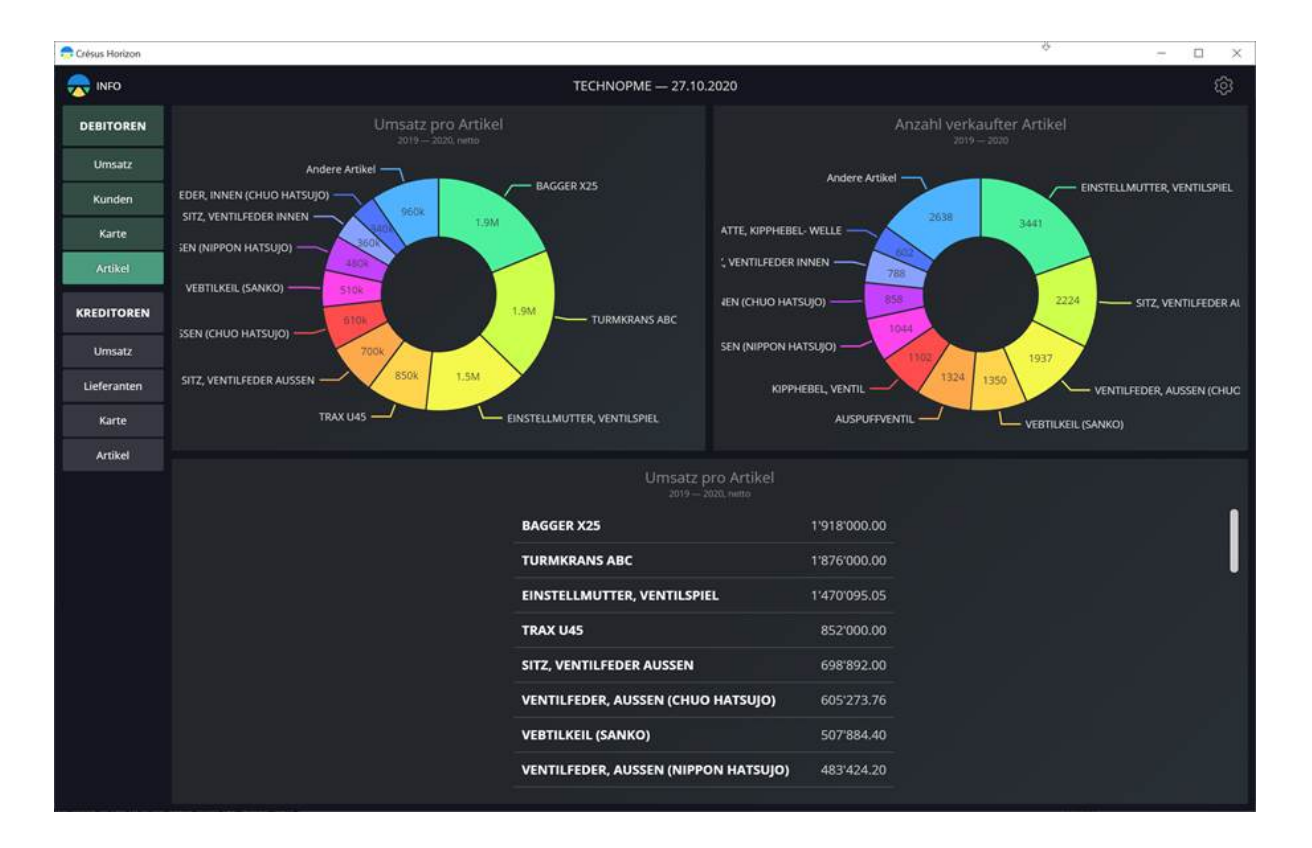

In dieser Ansicht wird die Umsatzstatistik dargestellt.

#### **1. Umsatz pro Artikel (Grafik) und Anzahl verkaufter Artikel**

In diesen Ansichten wird der erzielte Umsatz bzw. die Anzahl Einheiten der verkauften Artikel während der Periode angezeigt.

Im Vollbildmodus sind folgende Einstellungen möglich:

- Anfangs- und Enddatum der gewünschten Periode
- Anzahl der Artikel, die entsprechend ihrem Ergebnis angezeigt werden. Die restlichen Artikel werden unter «andere Artikel» zusammengefasst.
- «Andere Artikel» anzeigen oder ausblenden

Die Einstellungen der beiden Ansichten sind unabhängig voneinander.

#### **2. Umsatz pro Artikel (Liste)**

In dieser Ansicht wird der Umsatz pro Artikel in absteigender Reihenfolge angezeigt.

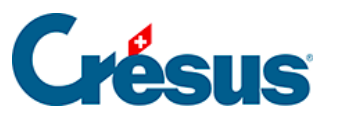

Im Vollbildmodus sind folgende Einstellungen möglich:

Anfangs- und Enddatum der gewünschten Periode